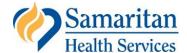

# **Online Bill Pay Help**

With online bill pay, you can choose to make a one-time payment or create an account. Creating an account will allow you to save your payment information for future use, view your online payment history and view statements you've received after July 1, 2010.

For help using online bill pay, please see the instructions below on the following topics:

- Making a one-time payment (page 1)
- Creating an account (page 4)
- Adding a provider to your profile (page 6)

If you have further questions, please contact customer service at 541-768-4392 or toll free at 1-800-640-5339.

# How do I make a one time payment?

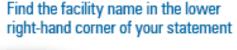

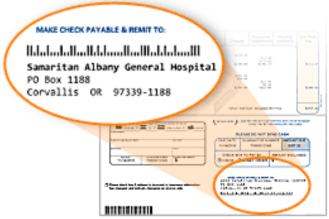

### Step 1: Select the link

On the bill pay page, select the link that corresponds with the facility name and address in the lower right hand corner of your statement. On the right is an example of how the address looks on the SHS statement:

After selecting the facility name, a new window will open to the online bill pay screen. Check to make sure that the facility address on the payment form matches the address on your statement. You will have the option to make a onetime payment or create an account to return and make additional payments as well as view your statements

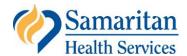

### **Step 2: Enter your guarantor information**

On the payment screen enter the Guarantor number (found in the lower right hand corner of your statement). Below is an example of what the Guarantor number looks like on a statement:

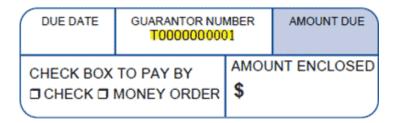

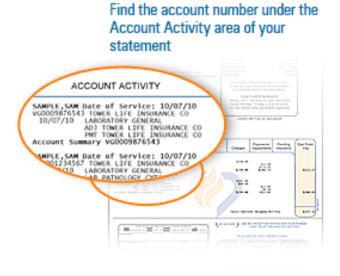

# Step 3: Enter specific account number(s) \*\*optional\*\*

If you would like your payment to be applied to a specific account listed on your statement enter the account number(s) in this field. Your account numbers can be found on your statement as shown below.

## **Step 4: Enter your personal information**

Complete the following fields to verify the Guarantor / Patient information.

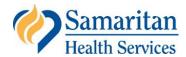

| mark a                                                                                       |                   |
|----------------------------------------------------------------------------------------------|-------------------|
| *Bold fields are required                                                                    |                   |
| Dota Helds are required                                                                      |                   |
| Guarantor Number                                                                             |                   |
| Account Number(s)                                                                            |                   |
| Last Name                                                                                    |                   |
| First Name                                                                                   |                   |
| Phone #                                                                                      |                   |
| Email Address                                                                                |                   |
| Address                                                                                      |                   |
|                                                                                              |                   |
| City                                                                                         |                   |
| State                                                                                        | ▼ Zip             |
|                                                                                              |                   |
|                                                                                              |                   |
| Ston 5: Enter your nayment information                                                       |                   |
| Step 5: Enter your payment information  Enter your card information in the following fields. |                   |
| Enter your card information in the following fletus.                                         |                   |
| Payment Information                                                                          |                   |
| •                                                                                            |                   |
| Card Holder Name                                                                             |                   |
| Card Type                                                                                    | VISA              |
| Card Number                                                                                  | Exp Date/ (MM/YY) |
| CVN                                                                                          | What is this?     |
|                                                                                              |                   |
| Amount                                                                                       | \$0.00            |
|                                                                                              |                   |
|                                                                                              |                   |
| Step 6: Enter your account information                                                       |                   |
| By entering your account information this will verify your card information. The following   |                   |
| fields will be required to complete your transaction.                                        |                   |
|                                                                                              |                   |
| Account Information                                                                          |                   |

Same as Patient Address

Zip

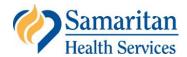

When you have completed and verified your information, click on the "Next" button the bottom left hand side of the page to continue. If you feel that the information is not accurate or you decide to cancel your online payment, you may click on the "Clear" button and erase all fields.

## **Step 7: Confirmation screen**

The confirmation screen will provide a summary of your online payment. If the information is not correct or you decide to cancel your online payment, click on "Cancel" button. If the information is correct, click "Confirm".

### Step 8: Receipt screen

The receipt screen will provide you with a printable receipt. At the bottom of the screen you will have the following options to retrieve your receipt:

- Print Print a paper copy of the receipt
- Download Save an electronic copy of the receipt to your computer
- Pay Again Return you to the payment screen to make another payment
- Close Close the payment window
- E-mail Receipt Enter an e-mail address to have the receipt sent to you electronically

# How do I create an account?

### Registering for a login

From the payment screen you have the option to create a login that will allow for you to view your statements and monitor your online payment history.

#### Step 1:

Select "Click here to register!" to start the registration process.

From the payment screen you have the option to create a login that will allow for you to view your statements and monitor your online payment history.

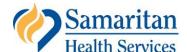

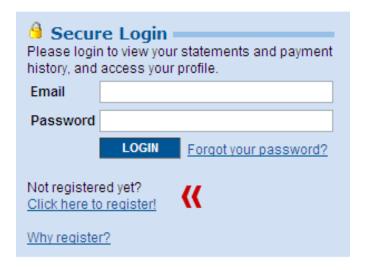

### Step 2:

Enter your guarantor number, first and last name, statement date, amount due, email address, create a password, confirm your password, select a security question and enter the answer to complete the registration process.

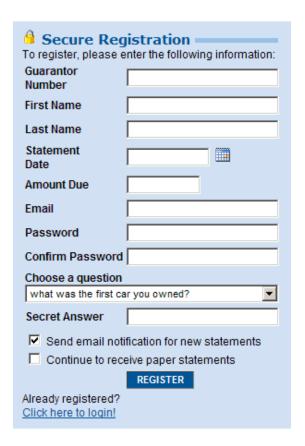

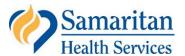

The Statement ID is found on statements printed after July 1, 2010. If your statement was printed before this date you will need to make a one-time payment.

#### Step 3:

Once you have created a login you will be directed to the payment screen. You will also have options to view past payments made online, add providers to make online payments to other providers and update your profile.

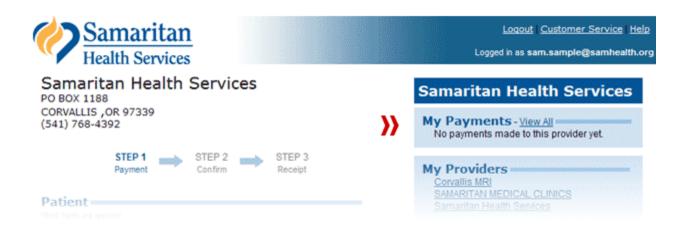

# How do I add a provider to my profile?

### Step 1:

From the My Providers box select "Add a Provider" to add other Samaritan entities.

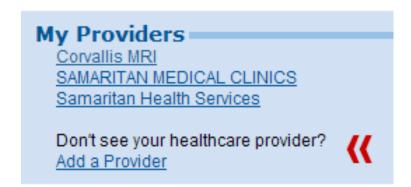

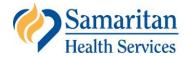

### Step 2:

You will be directed to a "Find a Provider" search. By entering any of the following Samaritan entities you will be able to add them individually as one of your providers and make online payments toward any statements you receive.

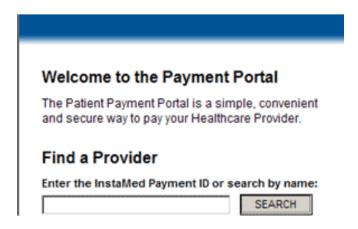

- CORVALLIS MRI
- SAMARITAN OPEN MRI
- SAMARITAN MEDICAL CLINICS
- SAMARITAN HEALTH SERVICES
- SAMARITAN EAST LINN MRI

\*Entities can be determined from the name and address seen in the bottom right hand corner of your statement.

#### Step 3:

Once you have located the Samaritan entity that you wish to add to your list of providers via the search function click on the "Select" button next to the entity name.

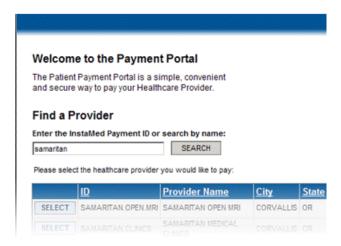

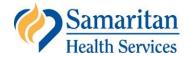

# Step 4:

After selecting your desired provider you will be re-directed back to the login screen. When you log back into the Payment Portal the provider you added will be reflected in the "My Providers" box.

# My Providers

Corvallis MRI SAMARITAN MEDICAL CLINICS Samaritan Health Services

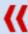

Don't see your healthcare provider?
Add a Provider